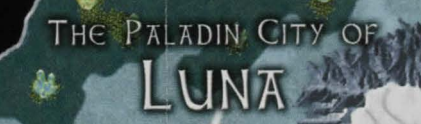

GRAND ARENA

ß

DIVIDE OF TH

CRYSTAL

 $|F|$ 

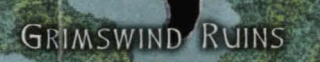

NORTHERN CRAGS

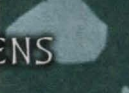

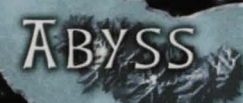

# ORC FORT CRUMBLING CONTINENT 15 BROKEN MOUNTAINS GRA Ultim Bindine **AGE of SHADOWS BEA ΑΠCIEΠΤ LAΠΟ OF MALA8**

CORRUPTED

DRY HIGHLANDS

# THE NECROMANCER CITY OF

EWATER LAKE

EX

FORGOTTEN PYRAMID

### **HOIT,**

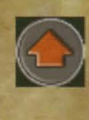

~ **Main Index:** Return to the main tile-set index. (Only visible while using certain tile sets.)

**Windows:** When viewing wall pieces, toggles window choices ON and OFF.

**Walls:** Build anything from a straw hut to a stone tower using the different wall options available.

**Doors:** Choose the perfect style of door to match your architecture.

**Floors:** Build anything from a grassy yard to an elaborate mosaic using different colored floor tiles.

**Stairs: Place interior** staircases to traverse different floors in your home and exterior stairs to gain access to your foundation.

**Teleporters:** Place matching teleporter tiles instead of staircases to save valuable space in your house and still be able to get around.

**Extras:** Adorn your new abode with arches, slanted wall pieces, and columns.

**Eraser:** To erase a tile, press the Erase button, then click on the tile you want to delete.

**Eye Dropper: To**  automatically select a tile already used, press the

Eye Dropper button, and th the tile you want to use aga

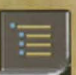

**Click the System access the follow** 

**Commit: Apply ye** to the world and subtract th your customized house fron bank account. If you have a1 placed tiles or you do not h. enough money, you are not commit your design.

**Backup:** Save your current v progress if you want to expe with different design eleme process allows you to "Restyour backup. In addition, yo automatically saved as you your home. If you wish to d may save an uncommitted continue working on it later. have one committed desig saved design at any given t

**Restore:** Go back to your la up design.

**Revert:** Revert back to you committed design.

**Clear:** Clear all changes an an empty foundation.

**Synch:** Synchronize your d with the server to ensure y and the server are up to d each other.

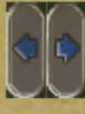

**Page Left/Page**  Cycle through th available tiles.

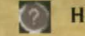

**Help:** Access the help.

**Exit:** Exit Edit Mode w committing your chan

ā Edit Mode පි Go to main index E. **System Mer Doors** 

## **>e Buif ding Toofs**

#### en click ·n.

#### **icon to jng:**

1ur design e cost of your y illegally allowed to

ork in riment ts. This re" to ur house is ustomize so, you esign and You may and one ne

t backed-

presently

return to

sign our client te with

#### **ight:**

menu. thout es.

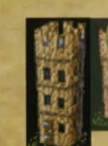

**Floor Selector:** Click on the floor that you wish to edit on either a two-story or three-story design.

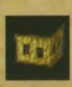

**Floor Indicator:** The floor you are currently editing is highlighted yellow on the Floor Selector.

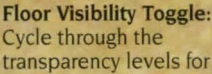

Cycle through the transparency levels for any given floor to better see what you are editing.

### **Tlp5**

**Placing floors or building long walls**  To cover a larger area or build a long

wall, select the tile that you wish to place, and then click and drag your cursor. The selected tile is placed everywhere you drag your cursor. This is also known as "Painting."

#### **Converting standard houses into**

**customizable houses:** Almost any currently owned house can be converted into a customizable house by accessing the house option located on the house sign. If you choose this option, all of your belongings are placed into a safe container accessed through the house sign and a customizable foundation is placed where your house stood. If you have an L-shaped house, a Keep, or a Castle, you are able to securely replace a new foundation. The area where your house was standing is reserved for you until you place a new customizable foundation.

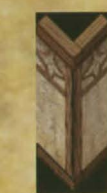

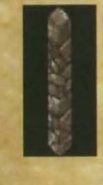

**Building Corners: For walls** that connect to form a corner in the lower-right (Southeast) you will need to use the pre-built corner tiles, these are the pieces that look like a "V." There is at least one corner piece in each of the wall tile sets.

When building two walls that connect in the upperleft (Northwest) to form a corner, you should fill the small gap to avoid those nasty crafts. Use the single post piece in each of the wall tile sets to fill the gap.

#### **Arches**

Access the arch pieces in the Enhancements category to make your house really stand out. To build some unique arches that are both fashionable and functional, there are a couple of things to keep in mind:

If you want to build an arch that spans a large area, the flat part at the top of the arch should be left out.

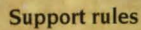

The Custom House Design Tool support rules work a lot like real life. You can't build something if there is nothing below SL pporting it. So make sure that if you are working on an upper level of your house that you have the proper walls below.

#### **To place the foundation of your customized house:**

- **I.** Obtain a Custom House Design Tool from an architect in town.
- 2. Go to your chosen plot of land.
- 3. Double-click the Design Tool to bring up the House Placement menu.
- **4.** Select either a TWO-STORY CUSTOMIZABLE HOUSE or a THREE-STORY CUSTOMIZABLE HOUSE.
- **5.** Select the size of your foundation, measured in tiles. A ghost image of the foundation appears.
- **6.** Use your mouse to move the ghost foundation into its final position, then click to place the foundation. A warning appears.
- **7.** Click OKAY to agree with the terms of placement in the warning. Your foundation is now placed.

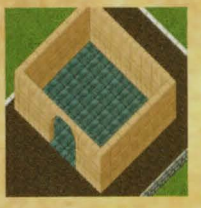

**To begin customizing your foundation:** 

- **I.** Double-click on the signpost at the front of your foundation. A floating House menu appears.
- **2.** Select CUSTOMIZE to open the Customizing menu.
- 3. Select CUSTOMIZE THIS HOUSE. The Custom Tiles interface appears.

For all the latest information and tips and hints from the pros, visit http://www.uo.com/ageofshadows/ features.html.

### **BOSiCS of BUifr**

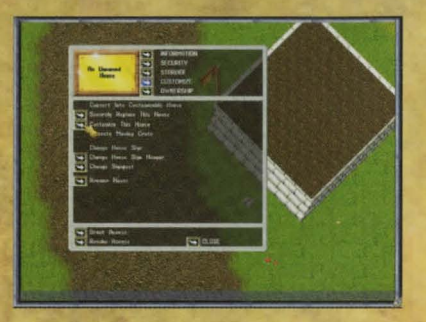

I. Place your foundation, doubleclick the house sign, and select "Customize This House" from the menu.

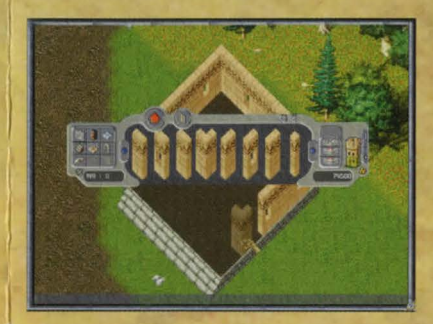

2. When selecting your walls, don't forget to include the tricky southeast and northwest corners in your building architecture.

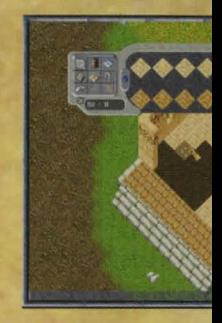

3. "Paint" large are and dragging. Y designs-each up to you!

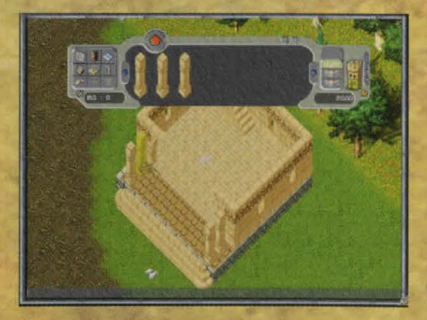

5. Add columns, archways, and other decorative elements to enhance your building design

C 2003 Electronic Arts Inc. All rights reserved. 1461719

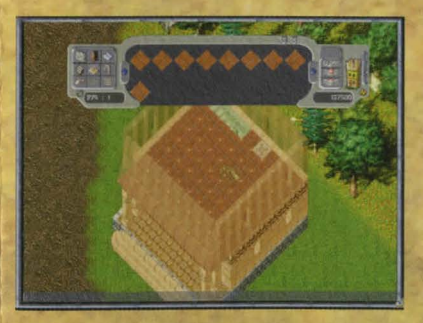

6. Decorating behind walls becomes extremely convenient with the transparency feature.

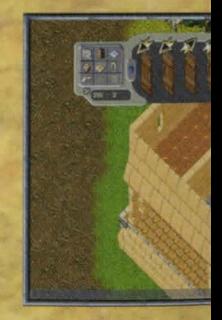

7. You can create your housemat door and deco

### **jinq 0 HOUSP**

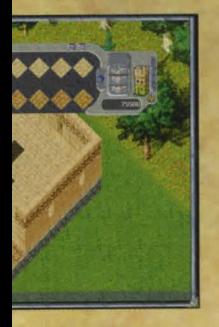

as by clicking u can even mix ile's texture is

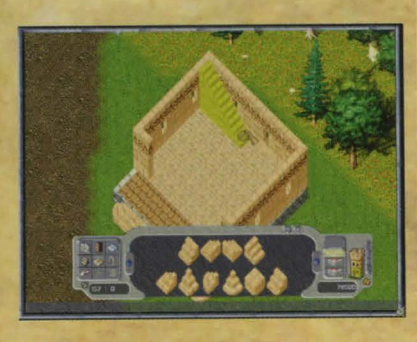

4. Build stairs or place teleporter pads to let you move between the levels of your new home.

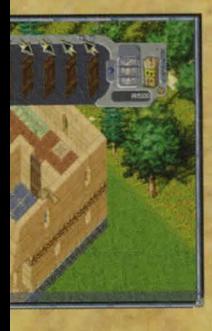

separate rooms for es, each with its own ative floor tiles.

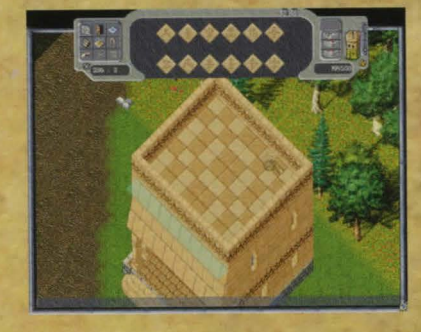

8. Your roof can be as eloquently designed as the rest of your house. (Note the second teleporter pad of the pair.)

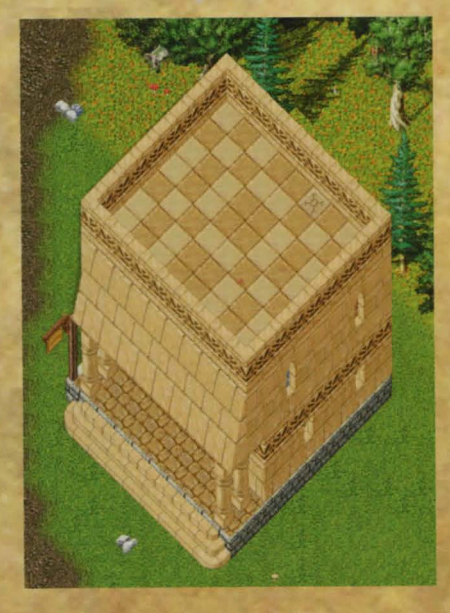

9. Commit your finished design and invite your friends to your housewarming party!

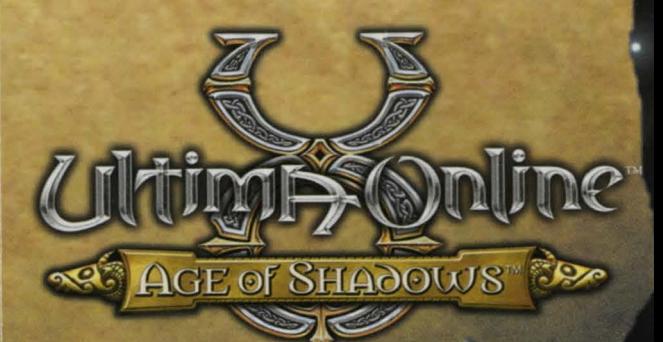